# **New Model Example**

This section provides a step-by-step example of creating a new model using the procedure described in Build a New Model. The model, Menu, generates a program that displays several choices to a user and allows the user to select one.

#### **Note:**

For an example of a generated menu program, refer to NCMAIN in the demo library.

The procedure to build a new model is:

- [Step 1: Define the Scope of the Model](#page-0-0)
- [Step 2: Create the Prototype](#page-0-1)
- [Step 3: Scrutinize the Prototype](#page-1-0)
- [Step 4: Isolate the Parameters in the Prototype](#page-1-1)
- [Step 5: Create a Code Frame and Define the Model](#page-2-0)
- [Step 6: Create the Model PDA](#page-4-0)
- [Step 7: Create Translation LDAs and Maintenance Maps](#page-5-0)
- [Step 8: Create the Model Subprograms](#page-8-0)
- [Step 9: Implement the Model](#page-18-0)

## <span id="page-0-0"></span>**Step 1: Define the Scope of the Model**

A program generated by the Menu model will provide a list of options and descriptions to the user for selection. The INPUT statement can be generated by Natural Construct or supplied by the developer.

## <span id="page-0-1"></span>**Step 2: Create the Prototype**

After defining the scope of the model, create a prototype to handle the most complex function and then refine the prototype to handle the simpler functions.

The following example shows the output from the NCMAIN prototype:

```
NCMAIN ****** ACME DEPARTMENT STORES ***** * * * NCLAYMN1
Oct 09 - MAIN MENU - 04:11 PM
        Code | Subsystem 
       +------+------------------------------------------------+ 
       C | Customer
       T | Table Maintenance
       0 | Order
 | | | 
 | | | 
 | | | 
 | | | 
 | | | 
 | | | 
 | | | 
 | | | 
         | ? | Help | 
       . | Terminate
             +-------------------------------------------------------+ 
      Code: __ 
Direct Command: \overline{\phantom{a}} Enter-PF1---PF2---PF3---PF4---PF5---PF6---PF7---PF8---PF9---PF10--PF11--PF12---
   help retrn quit flip flip main
```
## <span id="page-1-0"></span>**Step 3: Scrutinize the Prototype**

After creating the prototype, follow the steps outlined in Step 3: Scrutinize the Prototype, to ensure that all of the assumptions are correct and the scope of the model has been addressed.

## <span id="page-1-1"></span>**Step 4: Isolate the Parameters in the Prototype**

Next, identify data that must be supplied by parameters.

## **Parameters for the Program Header**

The parameters supplied for the program header are:

- Name of the program being generated.
- Application to which the generated program belongs.
- Date and time the program was generated.
- Title and description of the program.

## **Parameters for the Program Body**

The parameters supplied for the program body are:

- Name of the global data area (GDA).
- Map used by the generated program.

List of functions and their descriptions.

## <span id="page-2-0"></span>**Step 5: Create a Code Frame and Define the Model**

This section describes how to create a code frame and define the model.

## **Create the Code Frame**

Once you have identified all data that must be supplied by parameters, you can create the code frame (CMNA?) for the model. For more information, see Create the Code Frames.

#### **Note:**

For an example of the code frame for the Menu model, display the CMNA? code frame (stored in the SYSCST library) in the Code Frame editor.

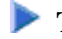

#### **To create the code frame:**

- 1. Read the prototype into the Code Frame editor and define the substitution parameters.
- 2. Create the user exits.

To allow developers to specify additional parameters, local data, or Natural statements, include the following user exits:

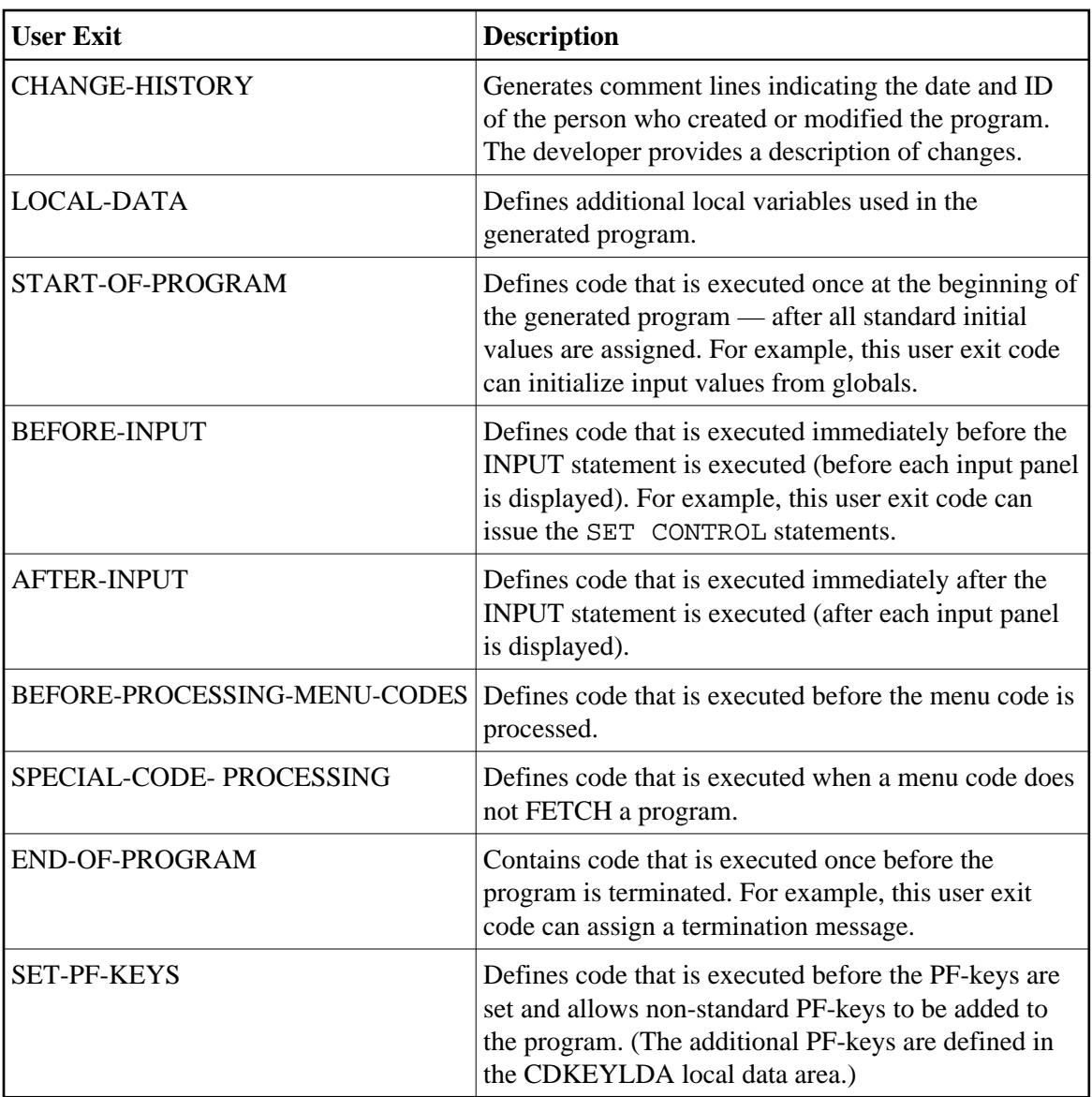

3. Create the code frame conditions.

To create conditional code, insert the condition name and condition level number in the code frame. To view some examples of conditional code, display the CMNA? code frame in the Code Frame editor and refer to the following condition names:

- GDA-SPECIFIED
- $\bullet$  DIRECT-COMMAND-PROCESSING
- MAP-USED

## **Define the Model**

At this point, you can define the model to Natural Construct using the Maintain Models function on the Administration main menu. For more information, see Define the Model.

Model subprograms are prefixed by CUMN, where CU identifies the subprogram as a Natural Construct model subprogram and MN identifies the model (Menu).

#### **Note:**

The CU prefix is used by the models supplied with Natural Construct. When you create a new model or modify a supplied model, use a CX prefix. For this example, we use a CU prefix.

#### **To add the Menu model to Natural Construct:**

- 1. Invoke the Maintain Models function from the Administration main menu.
- 2. Specify the following parameters on the Maintain Models panel.

For example:

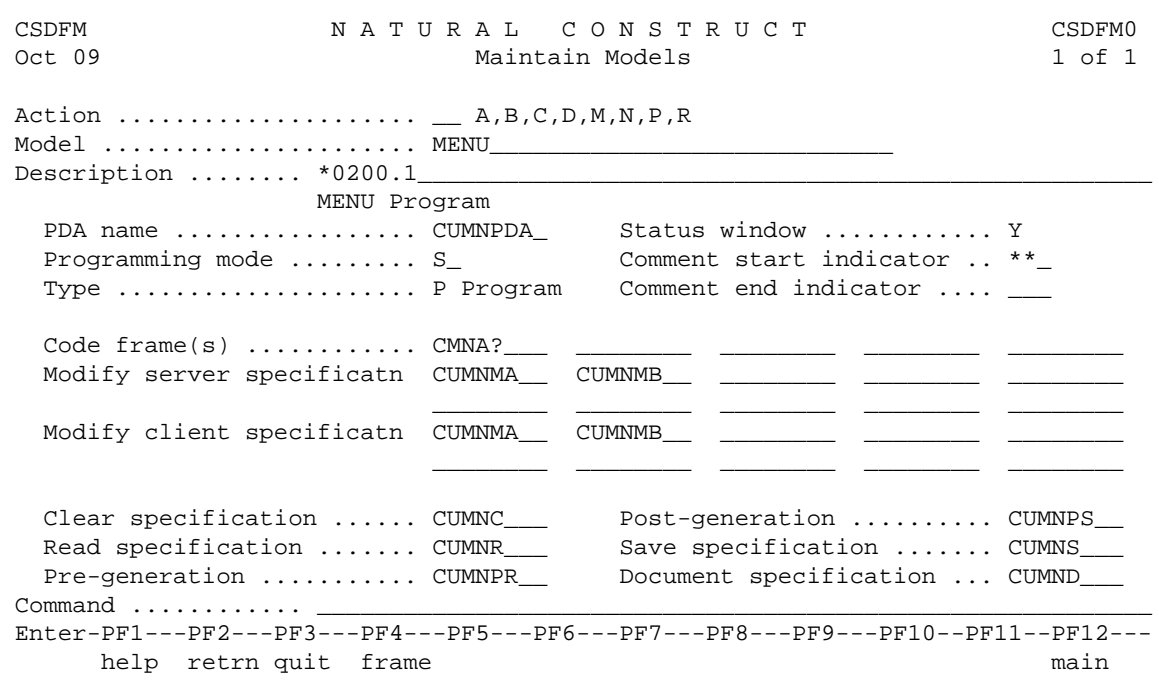

Most of the model components are listed on this panel. The components that are not listed are assigned through subprograms or code frames. For example, the CUMNMA0 and CUMNMB0 maps are invoked through the CUMNMA and CUMNMB maintenance subprograms, respectively, and the generation subprogram is assigned through the CMNA? code frame.

## <span id="page-4-0"></span>**Step 6: Create the Model PDA**

Use the CST-PDA model in the Generation subsystem to create the parameter data area (PDA) for the model (CUMNPDA).

For an example of the parameter data area for the Menu model, refer to the CUMNPDA parameter data area in the SYSCST library.

**To create the model PDA:** 

1. Type the following parameter values on the Generation main menu:

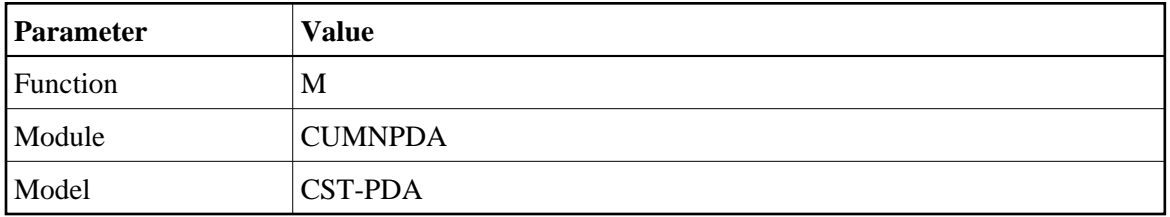

2. Press Enter.

The Standard Parameters panel for the CST-PDA model is displayed.

3. Enter "Menu" in Model.

For example:

```
 CUPDMA CST-PDA Parameter Data Area CUPDMA1
Oct 09 Standard Parameters 1 of 1
  Module ............. CUMNPDA_ 
 Model ............. Menu_
 Enter-PF1---PF2---PF3---PF4---PF5---PF6---PF7---PF8---PF9---PF10--PF11--PF12---
 main help retrn quit
```
The Generation main menu is displayed.

4. Enter "G" in Function.

Natural Construct generates the PDA.

5. Enter "E" in Function.

The Natural data area editor is displayed.

- Each substitution parameter in the model code frame corresponds to a user area variable in the model PDA that has the same name and a #PDAX- or #PDA- prefix.
- Each condition variable in the model code frame corresponds to a condition variable in the model PDA that has the same name and a #PDAC- prefix.
- 6. Specify the type and length of each #PDAX variable.
- <span id="page-5-0"></span>7. Add any #PDA variables required by the model.

## **Step 7: Create Translation LDAs and Maintenance Maps**

This section describes how to create the translation LDA and maintenance map for your model.

## **Create the Translation LDAs**

To support dynamic translation of text and messages, you can create up to five translation local data areas (LDAs) for each maintenance map; the module that invokes the map must have a translation LDA. Translation LDAs contain the names of the fields on the map that can be translated. To assign the INIT values for these fields, use SYSERR references.

For an example of the translation LDAs for the Menu model, refer to the CU--MAL and CUMNMBL LDAs in the SYSCST library.

The following example shows a translation LDA:

```
Local CUXXMAL Library SYSCST DBID 19 FNR 26
\blacksquare \blacksquare \blacksI T L Name F Leng Index/Init/EM/Name/Comment
 All - -------------------------------- - ---- ---------------------------------
   * * **SAG TRANSLATION LDA 
   * * * used by map CUXXMX0. 
     1 CUTRMAL 
    2 TEXT 2 2 TEXT
    3 #GEN-PROGRAM <br>A 20 INIT<'*2000.1,.'>
    3 #TITLE <br> A 20 INIT<'*2001.1,.'>
    3 #DESCS A 20 INIT<'*2001.2,.'>
    3 #DATA-AREA <br> A 20 INIT<'*2097.3,.'>
    3 #LANGUAGE <br> A 20 INIT<'*1309.2,.'>
   R 2 TEXT 
     3 TRANSLATION-TEXT 
     4 TEXT-ARRAY A 1 (1:100) 
     2 ADDITIONAL-PARMS 
    3 #MESSAGE-LIBRARY A 8 INIT<'CSTLDA'>
    3 #LDA-NAME A 8 INIT<'CUXXMAL'>
    3 #TEXT-REQUIRED L INIT<TRUE>
     3 #LENGTH-OVERRIDE I 4 /* Explicit len to translate 
  ----------------------------------------------------------------- S 17 L 1
```
#### **To create your translation LDAs**

- 1. Copy an existing translation LDA.
- 2. Define the fields for which you want dynamic translation.

All translation LDAs must have the format shown in the example above. For more information, see Step 7: Create the Translation LDAs and Maintenance Maps.

## **Create the Maintenance Maps**

The model uses one or more maintenance maps to accept parameters from a user. To create the maintenance maps, use one of the following methods:

- Copy an existing maintenance map and modify it to suit your requirements.
- Create the map in the Natural Map editor.
- Create the map using the Natural Construct Map model.

For an example of the maintenance maps for the Menu model, refer to the CU--MA0 and CUMNMB0 maps in the SYSCST library.

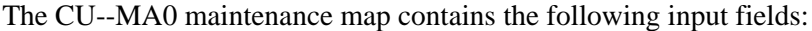

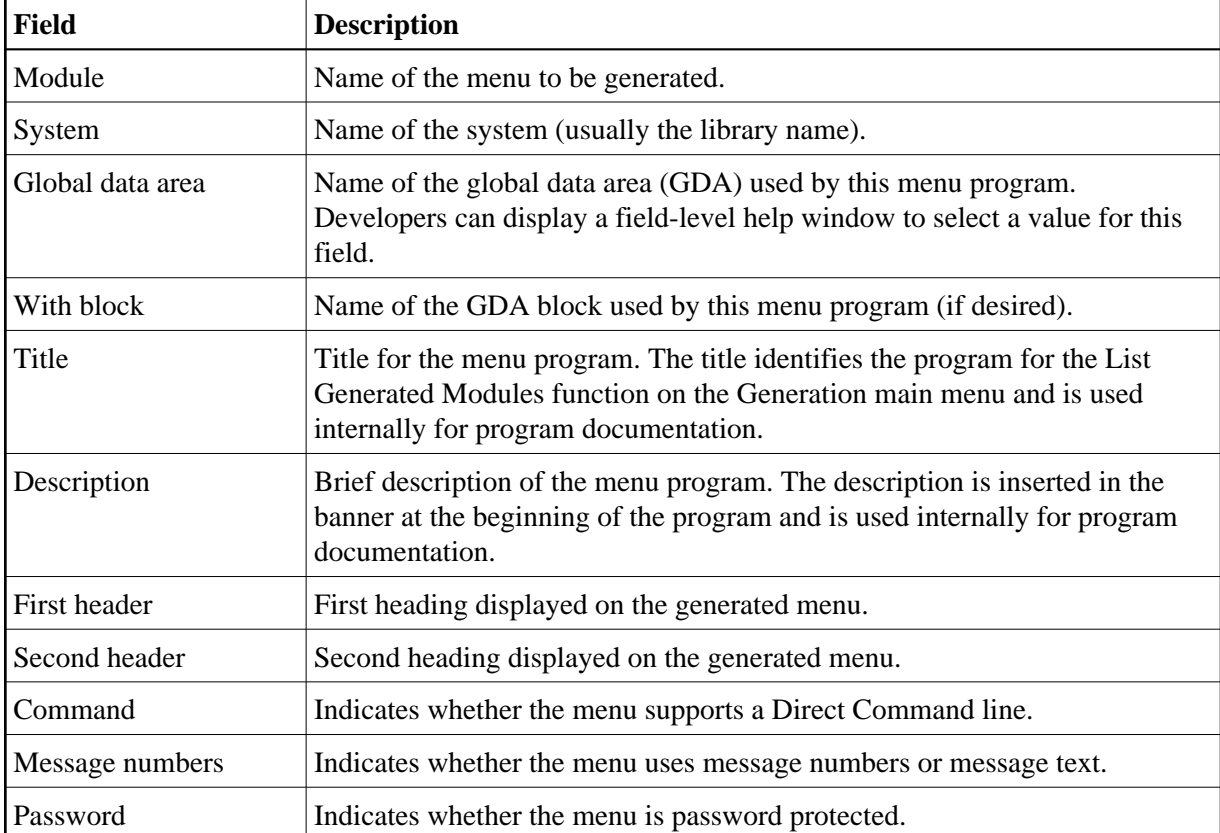

The CUMNMB0 maintenance map contains the following input fields:

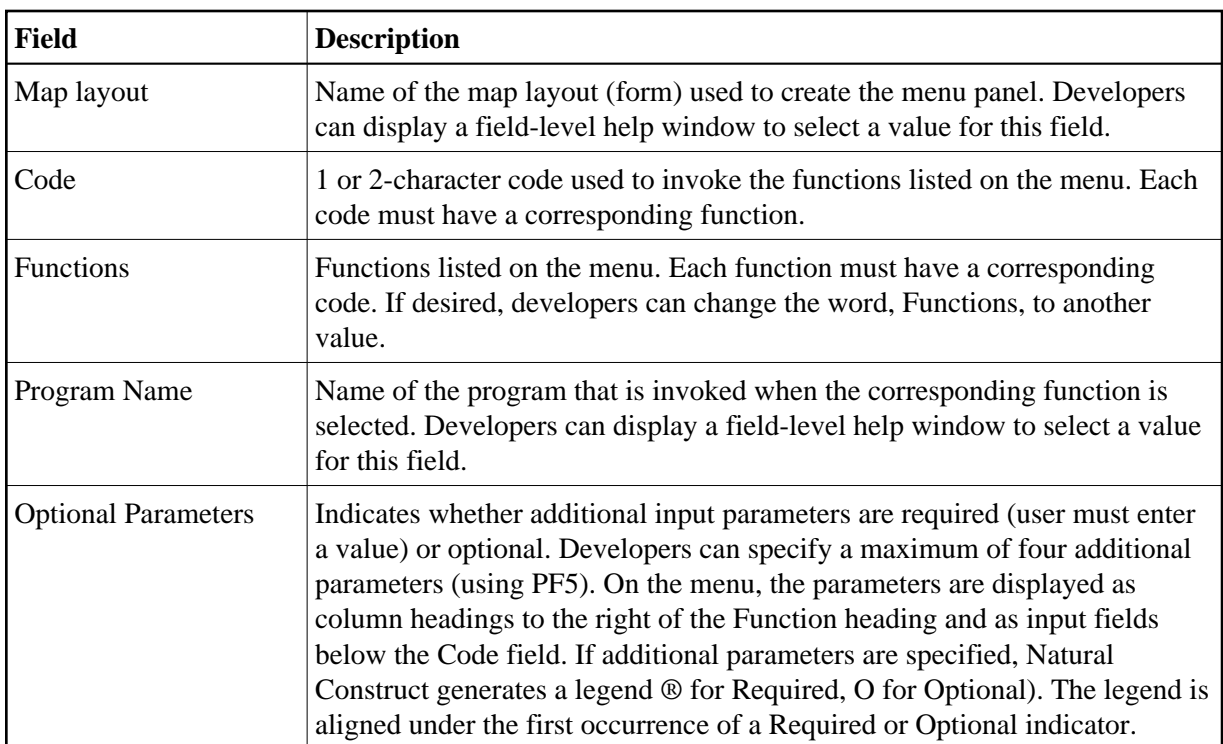

## <span id="page-8-0"></span>**Step 8: Create the Model Subprograms**

After creating the code frame, PDA, maintenance maps, and translation LDAs for the Menu model, you are ready to create the model subprograms. The following sections describe how to create each of the model subprograms:

- [Create the Maintenance Subprograms](#page-8-1)
- [Create the Pre-Generation Subprogram](#page-10-0)
- [Create the Post-Generation Subprogram](#page-11-0)
- [Create the Clear Subprogram](#page-12-0)
- [Create the Save Subprogram](#page-13-0)
- [Create the Read Subprogram](#page-14-0)
- [Create the Generation Subprogram](#page-15-0)
- [Create the Documentation Subprogram](#page-16-0)
- [Test the Model Subprograms](#page-18-1)

## <span id="page-8-1"></span>**Create the Maintenance Subprograms**

Use the CST-Modify model in the Generation subsystem to create the maintenance subprograms (CUMNMA and CUMNMB). These subprograms invoke the CUMNMA0 and CUMNMB0 maps, respectively.

For an example of the maintenance subprograms for the Menu model, refer to the CUMNMA and CUMNMB subprograms in the SYSCST library.

#### **To create the CUMNMA maintenance subprogram:**

- 1. Display the Standard Parameters panel for the CST-Modify model.
- 2. Specify the following parameters:

```
 CUGIMA CST-Modify Subprogram CUGIMA0
   Oct 09 Standard Parameters 1 of 1
   Module ............. CUMNMA__ 
   Parameter data area CUMNPDA_ * 
   Title .............. Menu Model Modify Subp___ 
  Description \dots \dots This subprogram is used as modify panel 1 1 of 2________________________________________________ 
\mathcal{L}_\text{max} , and the contract of the contract of the contract of the contract of the contract of the contract of the contract of the contract of the contract of the contract of the contract of the contract of the contr
\mathcal{L}_\text{max} , and the contract of the contract of the contract of the contract of the contract of the contract of the contract of the contract of the contract of the contract of the contract of the contract of the contr
  Map name ........... CU--MA0_ *
  Translation LDAs ... CU--MAL_ ________ _______ _______ _______ *
    Cursor translation . X 
   First header .......
   Second header \dots \dots *0311.1, +/54_
   Subpanel ...........
    Window support ..... _ 
 Enter-PF1---PF2---PF3---PF4---PF5---PF6---PF7---PF8---PF9---PF10--PF11--PF12---
       help retrn quit windw pfkey and left userX main
```
3. Generate the subprogram.

For information, see *Natural Construct Generation*.

#### **To create the CUMNMB maintenance subprogram:**

- 1. Display the Standard Parameters panel for the CST-Modify model.
- 2. Specify the following parameters:

```
 CUGIMA CST-Modify Subprogram CUGIMA0
  Oct 09 Standard Parameters 1 of 1
  Module ............. CUMNMB_
    Parameter data area CUMNPDA_ * 
   Title .............. Menu Model Modify Subp___ 
  Description ........ This subprogram is used as modify panel 2___________________
 2 of 2________________________________________________ 
\mathcal{L}_\text{max} , and the contract of the contract of the contract of the contract of the contract of the contract of the contract of the contract of the contract of the contract of the contract of the contract of the contr
\mathcal{L}_\text{max} , and the contract of the contract of the contract of the contract of the contract of the contract of the contract of the contract of the contract of the contract of the contract of the contract of the contr
  Map name ........... CUMNMB0_ *
  Translation LDAs ... CUMNMBL_ ________ ________ _______ _______ *
    Cursor translation . X 
   First header .......
   Second header \dots \dots *0310.1,+/54
   Subpanel ...........
   Window support \cdots _
 Enter-PF1---PF2---PF3---PF4---PF5---PF6---PF7---PF8---PF9---PF10--PF11--PF12---
       help retrn quit windw pfkey and left userX main
```
For information, see *Natural Construct Generation*.

### <span id="page-10-0"></span>**Create the Pre-Generation Subprogram**

Use the CST-Pregen model in the Generation subsystem to create the pre-generation subprogram.

For an example of the pre-generation subprogram for the Menu model, refer to the CUMNPR subprogram in the SYSCST library.

#### **To create the CUMNPR pre-generation subprogram:**

- 1. Display the Standard Parameters panel for the CST-Pregen model.
- 2. Specify the following parameters:

```
 CUGPMA CST-Pregen Subprogram CUG-MA0
  Oct 09 Standard Parameters 1 of 1
   Module ............. CUMNPR__
    Parameter data area CUMNPDA_ * 
    Title .............. Menu Model Pregen Subp 
   Description ....... Pre-generate subprogram.
                                   Set conditions and assign shared PDA variables. 
\frac{1}{2} , \frac{1}{2} , \frac{1}{2} , \frac{1}{2} , \frac{1}{2} , \frac{1}{2} , \frac{1}{2} , \frac{1}{2} , \frac{1}{2} , \frac{1}{2} , \frac{1}{2} , \frac{1}{2} , \frac{1}{2} , \frac{1}{2} , \frac{1}{2} , \frac{1}{2} , \frac{1}{2} , \frac{1}{2} , \frac{1\frac{1}{2} , \frac{1}{2} , \frac{1}{2} , \frac{1}{2} , \frac{1}{2} , \frac{1}{2} , \frac{1}{2} , \frac{1}{2} , \frac{1}{2} , \frac{1}{2} , \frac{1}{2} , \frac{1}{2} , \frac{1}{2} , \frac{1}{2} , \frac{1}{2} , \frac{1}{2} , \frac{1}{2} , \frac{1}{2} , \frac{1 Enter-PF1---PF2---PF3---PF4---PF5---PF6---PF7---PF8---PF9---PF10--PF11--PF12---
main help retrn quit van de la communiste main van de la communiste van de la communiste van de la communiste v
```
For information, see *Natural Construct Generation*.

### <span id="page-11-0"></span>**Create the Post-Generation Subprogram**

Use the CST-Postgen model in the Generation subsystem to create the post-generation subprogram.

For an example of the post-generation subprogram for the Menu model, refer to the CUMNPS subprogram in the SYSCST library.

#### **To create the CUMNPS post-generation subprogram:**

- 1. Display the Standard Parameters panel for the CST-Postgen model.
- 2. Specify the following parameters:

```
 CUGOMA CST-Postgen Subprogram CUGOMA0
  Oct 09 Standard Parameters 1 of 1
     Module ............. CUMNPS__ 
    Model ............ MENU
     Title .............. Menu Model Post-Gen Subp_ 
    Description ........ Post-generation parameters for the Menu model.
\frac{1}{2} , \frac{1}{2} , \frac{1}{2} , \frac{1}{2} , \frac{1}{2} , \frac{1}{2} , \frac{1}{2} , \frac{1}{2} , \frac{1}{2} , \frac{1}{2} , \frac{1}{2} , \frac{1}{2} , \frac{1}{2} , \frac{1}{2} , \frac{1}{2} , \frac{1}{2} , \frac{1}{2} , \frac{1}{2} , \frac{1\frac{1}{2} , \frac{1}{2} , \frac{1}{2} , \frac{1}{2} , \frac{1}{2} , \frac{1}{2} , \frac{1}{2} , \frac{1}{2} , \frac{1}{2} , \frac{1}{2} , \frac{1}{2} , \frac{1}{2} , \frac{1}{2} , \frac{1}{2} , \frac{1}{2} , \frac{1}{2} , \frac{1}{2} , \frac{1}{2} , \frac{1\frac{1}{2} , \frac{1}{2} , \frac{1}{2} , \frac{1}{2} , \frac{1}{2} , \frac{1}{2} , \frac{1}{2} , \frac{1}{2} , \frac{1}{2} , \frac{1}{2} , \frac{1}{2} , \frac{1}{2} , \frac{1}{2} , \frac{1}{2} , \frac{1}{2} , \frac{1}{2} , \frac{1}{2} , \frac{1}{2} , \frac{1 Enter-PF1---PF2---PF3---PF4---PF5---PF6---PF7---PF8---PF9---PF10--PF11--PF12---
 main help retrn quit van de la communiste main van de la communiste van de la communiste van de la communiste v
```
For information, see *Natural Construct Generation*.

### <span id="page-12-0"></span>**Create the Clear Subprogram**

Use the CST-Clear model in the Generation subsystem to create the clear subprogram. The Menu model requires a clear subprogram because the #PDA-USER-AREA field is redefined into non-alphanumeric variables (for example, #PDA-USER-PARM-LENGTH and #PDA-CODE-LENGTH) and the Description field on the first maintenance panel requires default text.

For an example of the clear subprogram for the Menu model, refer to the CUMNC subprogram in the SYSCST library.

#### **To create the CUMNC clear subprogram:**

- 1. Display the Standard Parameters panel for the CST-Clear model.
- 2. Specify the following parameters:

```
 CUGCMA CST-Clear Subprogram CUG-MA0
  Oct 09 Standard Parameters 1 of 1
   Module ............. CUMNC_
     Parameter data area CUMNPDA_ * 
    Title .............. Menu Model Clear Subp____ 
    Description ........ Clear specification parameters and assign initial value 
\mathcal{L}_\text{max} , and the contract of the contract of the contract of the contract of the contract of the contract of the contract of the contract of the contract of the contract of the contract of the contract of the contr
\frac{1}{2} , \frac{1}{2} , \frac{1}{2} , \frac{1}{2} , \frac{1}{2} , \frac{1}{2} , \frac{1}{2} , \frac{1}{2} , \frac{1}{2} , \frac{1}{2} , \frac{1}{2} , \frac{1}{2} , \frac{1}{2} , \frac{1}{2} , \frac{1}{2} , \frac{1}{2} , \frac{1}{2} , \frac{1}{2} , \frac{1\frac{1}{2} , \frac{1}{2} , \frac{1}{2} , \frac{1}{2} , \frac{1}{2} , \frac{1}{2} , \frac{1}{2} , \frac{1}{2} , \frac{1}{2} , \frac{1}{2} , \frac{1}{2} , \frac{1}{2} , \frac{1}{2} , \frac{1}{2} , \frac{1}{2} , \frac{1}{2} , \frac{1}{2} , \frac{1}{2} , \frac{1 Enter-PF1---PF2---PF3---PF4---PF5---PF6---PF7---PF8---PF9---PF10--PF11--PF12---
main help retrn quit van de la communiste main van de la communiste van de la communiste van de la communiste v
```
For information, see *Natural Construct Generation*.

## <span id="page-13-0"></span>**Create the Save Subprogram**

Use the CST-Save model in the Generation subsystem to create the save subprogram. The save subprogram allows the model to read a previously-generated program.

For an example of the save subprogram for the Menu model, refer to the CUMNS subprogram in the SYSCST library.

#### **To create the CUMNS save subprogram:**

- 1. Display the Standard Parameters panel for the CST-Save model.
- 2. Specify the following parameters:

```
 CUGAMA CST-SAVE Subprogram CUG-MA0
  Oct 09 Standard Parameters 1 of 1
    Module ............. CUMNS
     Parameter data area CUMNPDA_ * 
     Title .............. Menu Model Save Subp_____ 
    Description ........ Save specification parameters for the menu model_
\frac{1}{2} , \frac{1}{2} , \frac{1}{2} , \frac{1}{2} , \frac{1}{2} , \frac{1}{2} , \frac{1}{2} , \frac{1}{2} , \frac{1}{2} , \frac{1}{2} , \frac{1}{2} , \frac{1}{2} , \frac{1}{2} , \frac{1}{2} , \frac{1}{2} , \frac{1}{2} , \frac{1}{2} , \frac{1}{2} , \frac{1\frac{1}{2} , \frac{1}{2} , \frac{1}{2} , \frac{1}{2} , \frac{1}{2} , \frac{1}{2} , \frac{1}{2} , \frac{1}{2} , \frac{1}{2} , \frac{1}{2} , \frac{1}{2} , \frac{1}{2} , \frac{1}{2} , \frac{1}{2} , \frac{1}{2} , \frac{1}{2} , \frac{1}{2} , \frac{1}{2} , \frac{1\frac{1}{2} , \frac{1}{2} , \frac{1}{2} , \frac{1}{2} , \frac{1}{2} , \frac{1}{2} , \frac{1}{2} , \frac{1}{2} , \frac{1}{2} , \frac{1}{2} , \frac{1}{2} , \frac{1}{2} , \frac{1}{2} , \frac{1}{2} , \frac{1}{2} , \frac{1}{2} , \frac{1}{2} , \frac{1}{2} , \frac{1 Enter-PF1---PF2---PF3---PF4---PF5---PF6---PF7---PF8---PF9---PF10--PF11--PF12---
 main help retrn quit van de la communiste main van de la communiste van de la communiste van de la communiste v
```
For information, see *Natural Construct Generation*.

## <span id="page-14-0"></span>**Create the Read Subprogram**

Use the CST-Read model in the Generation subsystem to create the read subprogram.

For an example of the read subprogram for the Menu model, refer to the CUMNR subprogram in the SYSCST library.

#### **To create the CUMNR read subprogram:**

- 1. Display the Standard Parameters panel for the CST-Read model.
- 2. Specify the following parameters:

```
 CUGRMA CST-Read Subprogram CUG-MA0
  Oct 09 Standard Parameters 1 of 1
     Module ............. CUMNR___ 
     Parameter data area CUMNPDA_ * 
     Title .............. Menu Model Read Subp_____ 
    Description ....... Read parameter specifications
\frac{1}{2} , \frac{1}{2} , \frac{1}{2} , \frac{1}{2} , \frac{1}{2} , \frac{1}{2} , \frac{1}{2} , \frac{1}{2} , \frac{1}{2} , \frac{1}{2} , \frac{1}{2} , \frac{1}{2} , \frac{1}{2} , \frac{1}{2} , \frac{1}{2} , \frac{1}{2} , \frac{1}{2} , \frac{1}{2} , \frac{1\frac{1}{2} , \frac{1}{2} , \frac{1}{2} , \frac{1}{2} , \frac{1}{2} , \frac{1}{2} , \frac{1}{2} , \frac{1}{2} , \frac{1}{2} , \frac{1}{2} , \frac{1}{2} , \frac{1}{2} , \frac{1}{2} , \frac{1}{2} , \frac{1}{2} , \frac{1}{2} , \frac{1}{2} , \frac{1}{2} , \frac{1\frac{1}{2} , \frac{1}{2} , \frac{1}{2} , \frac{1}{2} , \frac{1}{2} , \frac{1}{2} , \frac{1}{2} , \frac{1}{2} , \frac{1}{2} , \frac{1}{2} , \frac{1}{2} , \frac{1}{2} , \frac{1}{2} , \frac{1}{2} , \frac{1}{2} , \frac{1}{2} , \frac{1}{2} , \frac{1}{2} , \frac{1 Enter-PF1---PF2---PF3---PF4---PF5---PF6---PF7---PF8---PF9---PF10--PF11--PF12---
 main help retrn quit van de la communiste main van de la communiste van de la communiste van de la communiste v
```
For information, see *Natural Construct Generation*.

## <span id="page-15-0"></span>**Create the Generation Subprogram**

Use the CST-Frame model in the Generation subsystem to create the generation subprogram.

For an example of the generation subprogram for the Menu model, refer to the CUMNGGL subprogram in the SYSCST library.

#### **To create the CUMNGGL generation subprogram:**

- 1. Display the Standard Parameters panel for the CST-Frame model.
- 2. Specify the following parameters:

```
 CUGFMA CST-Frame Subprogram CUG-MA0
  Oct 09 Standard Parameters 1 of 1
   Module ............. CUMNGGL_
    Parameter data area CUMNPDA_ * 
    Title .............. Menu Model Frame Subp____ 
    Description ........ Generation parameter variables (if length and format 
                                  are specified)
\frac{1}{2} , \frac{1}{2} , \frac{1}{2} , \frac{1}{2} , \frac{1}{2} , \frac{1}{2} , \frac{1}{2} , \frac{1}{2} , \frac{1}{2} , \frac{1}{2} , \frac{1}{2} , \frac{1}{2} , \frac{1}{2} , \frac{1}{2} , \frac{1}{2} , \frac{1}{2} , \frac{1}{2} , \frac{1}{2} , \frac{1\frac{1}{2} , \frac{1}{2} , \frac{1}{2} , \frac{1}{2} , \frac{1}{2} , \frac{1}{2} , \frac{1}{2} , \frac{1}{2} , \frac{1}{2} , \frac{1}{2} , \frac{1}{2} , \frac{1}{2} , \frac{1}{2} , \frac{1}{2} , \frac{1}{2} , \frac{1}{2} , \frac{1}{2} , \frac{1}{2} , \frac{1 Enter-PF1---PF2---PF3---PF4---PF5---PF6---PF7---PF8---PF9---PF10--PF11--PF12---
main help retrn quit van de la communiste main van de la communiste van de la communiste van de la communiste v
```
For information, see *Natural Construct Generation*.

### <span id="page-16-0"></span>**Create the Documentation Subprogram**

Use the CST-Document model in the Generation subsystem to create the documentation subprogram.

#### **Note:**

For an example of the documentation subprogram for the Menu model, refer to the CUMND subprogram in the SYSCST library.

#### **To create the CUMND documentation subprogram:**

- 1. Display the Standard Parameters panel for the CST-Document model.
- 2. Specify the following parameters:

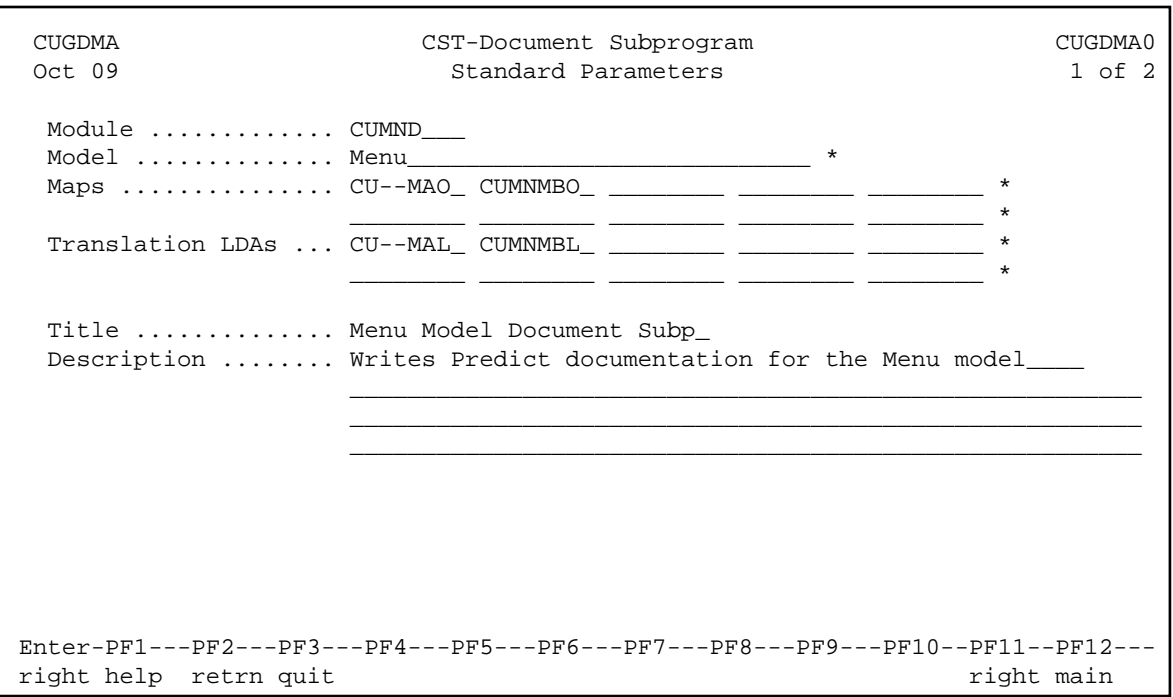

3. Press PF11 (right).

The Additional Parameters panel is displayed.

4. Specify the following parameters:

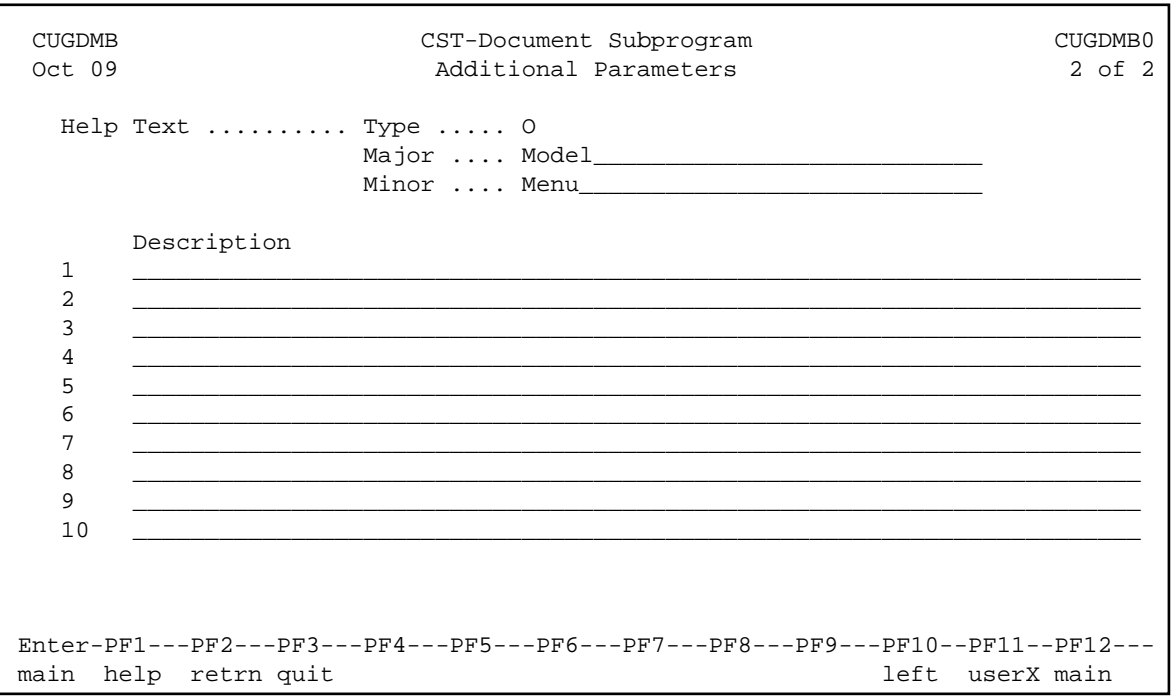

5. Generate the subprogram.

For information, see *Natural Construct Generation*.

### <span id="page-18-1"></span>**Test the Model Subprograms**

Natural Construct supplies a utility to help test the model subprograms.

#### **• To invoke the model subprogram test utility:**

- 1. Log onto the SYSCST library.
- 2. Enter "CSUTEST" at the Next prompt (Direct Command box for Unix).

The Single Module Test Program panel is displayed. For information about this panel, see Test the Model Subprograms.

## <span id="page-18-0"></span>**Step 9: Implement the Model**

After creating and testing the code frames and model components (data areas, model subprograms, maps, etc.), copy all components to the SYSLIBS library to implement the model.

#### **• To implement the model:**

- 1. Invoke the SYSMAIN utility from the Next prompt.
- 2. Copy all the model components to the SYSLIBS library.

Your new model is now ready for use in the Generation subsystem.